**BRADLEY SOFTWARE** 

child support calculator & software since 1992

# 2019 Version Software Licensing Guide

Licensing the 2019 version of Bradley software is basically the same as the 2018 programs. This guide will step you through this easy to follow process. Remember, you can always call Bradley Software for FREE Technical support at (913)491-4476 or send email to techsupport@bradleysoftware.com

Before you begin make sure that the TRIAL program is loaded on your computer. The registration code will enable the software to work *only* on the specific machine it is designated for.

#### 2019 KS Child Support Calculat Thank you for choosing Bradley Software Select an option and click OK to begin. If you wish to purchase a license please go to our website www.bradleysoftware.com or check out www.childsupporttools.com for low cost, single case versions. SELECT AN OPTION - THEN CLICK THE BUTTON BELOW **C** Enter Registration Code C Continue with evaluation version (Limited functionality) O Purchase a license C Close the program Select an Option and click here License Number: 35.3D343E313B343A3237.32 Click to send license key to Bradley (only required if license was purchased by FAX)  ${\mathop{\mathsf{B}}}_{\mathsf{RADLEY}}$  Software 245663968 1

### Step 1

Run the Program and get to the Welcome Screen

### Figure 1

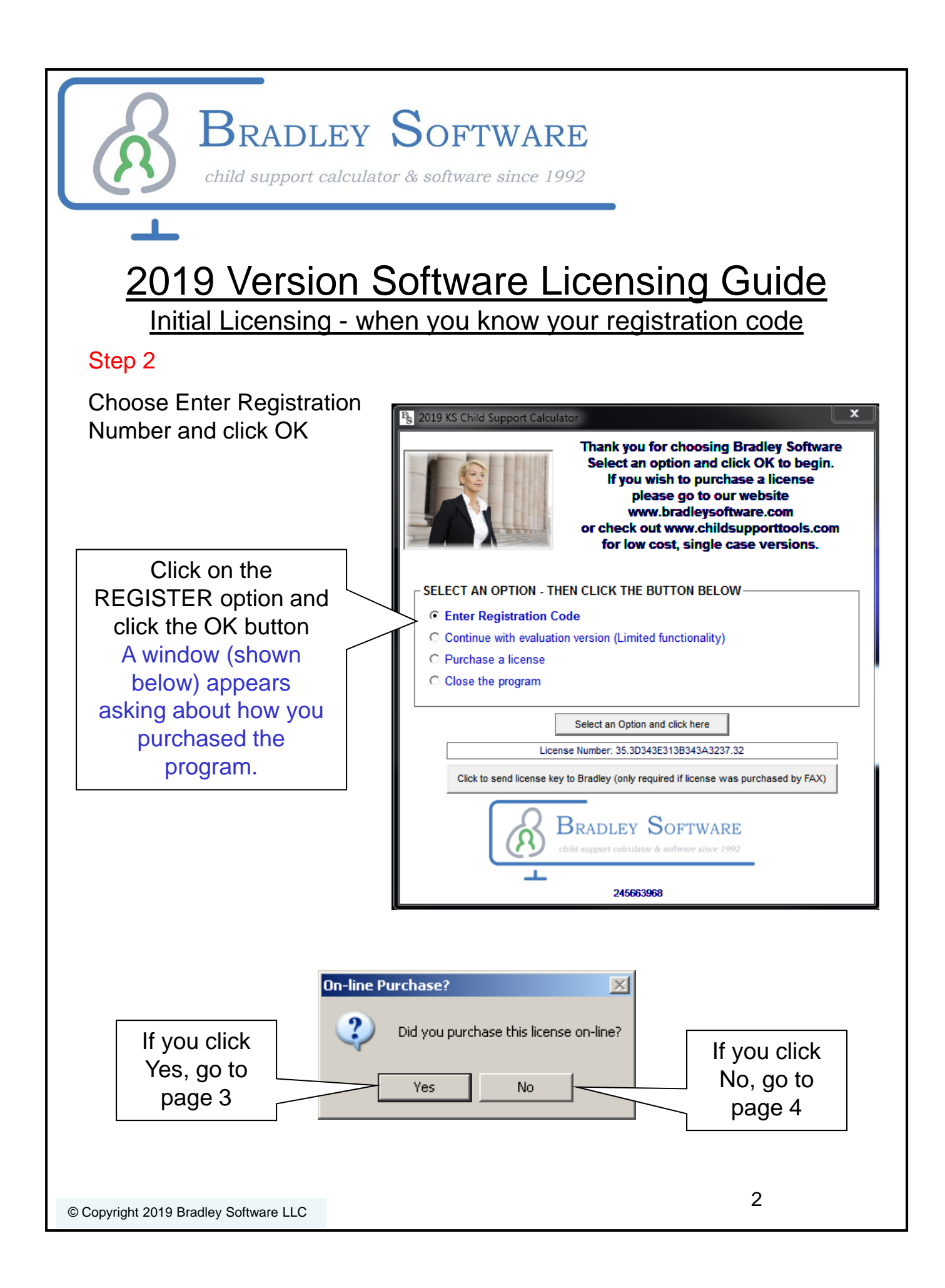

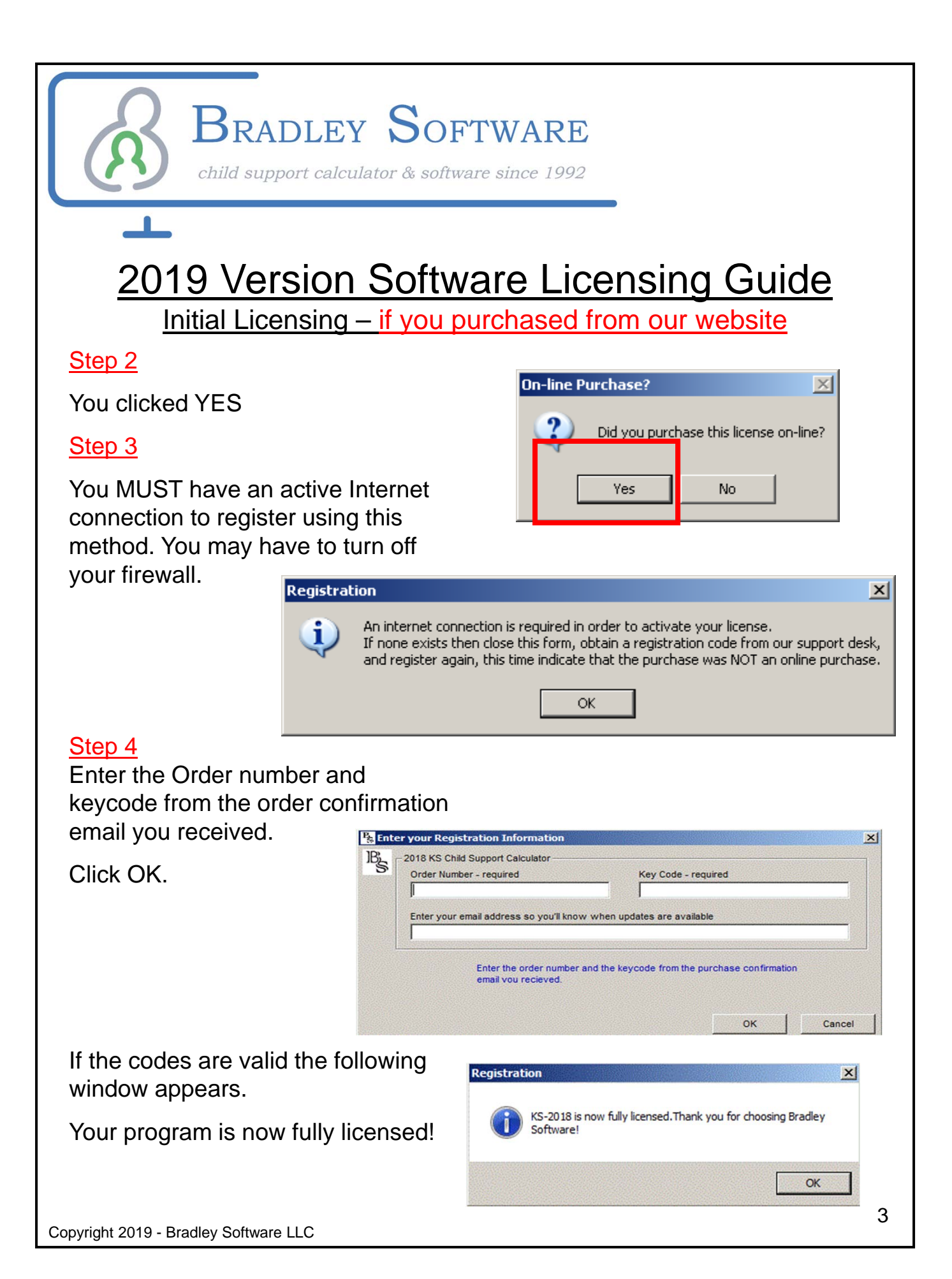

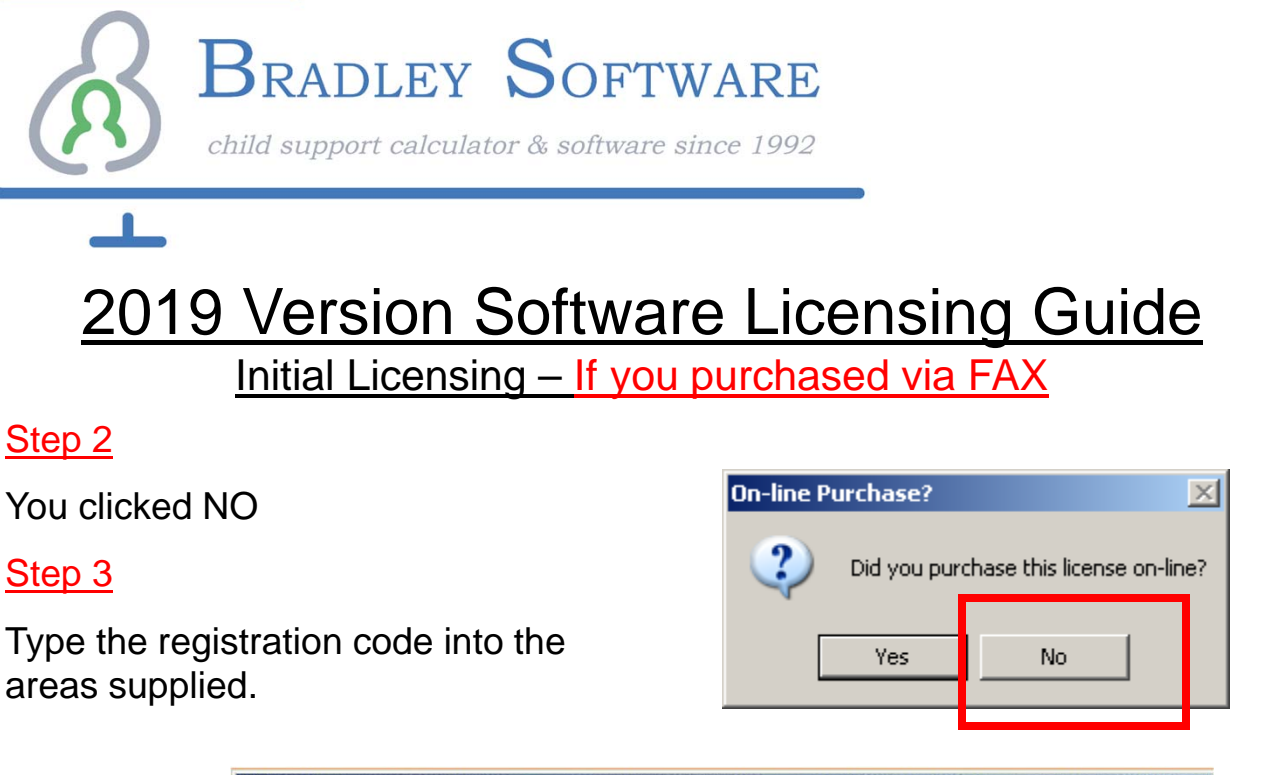

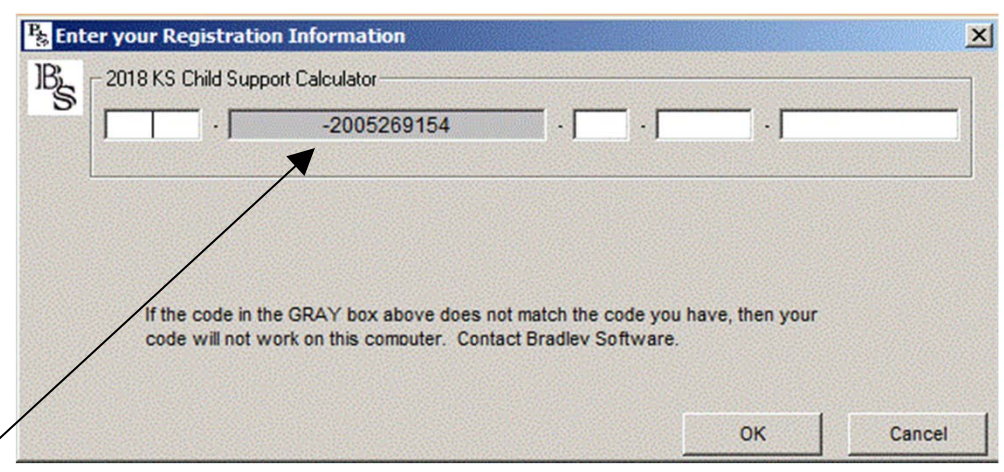

### NOTE:

The grey text area is pre-filled and should match the registration code you received in an email. If it does not, then contact Bradley Software.

Click OK.

If the license code is valid the following window appears.

Your program is now fully licensed!

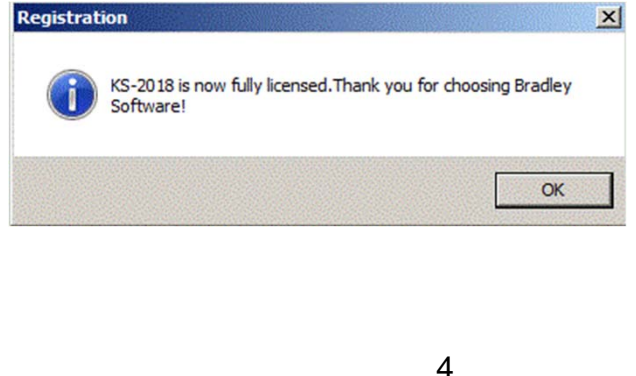

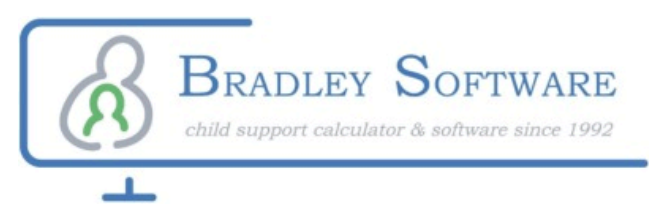

## Transfer Overview

A license is like a token. Once you have one you can move it from one computer to another. But it can only exist on one computer at any given time.

This guide shows you how to transfer the license that exists on one machine (the Source), to another machine (the Target).

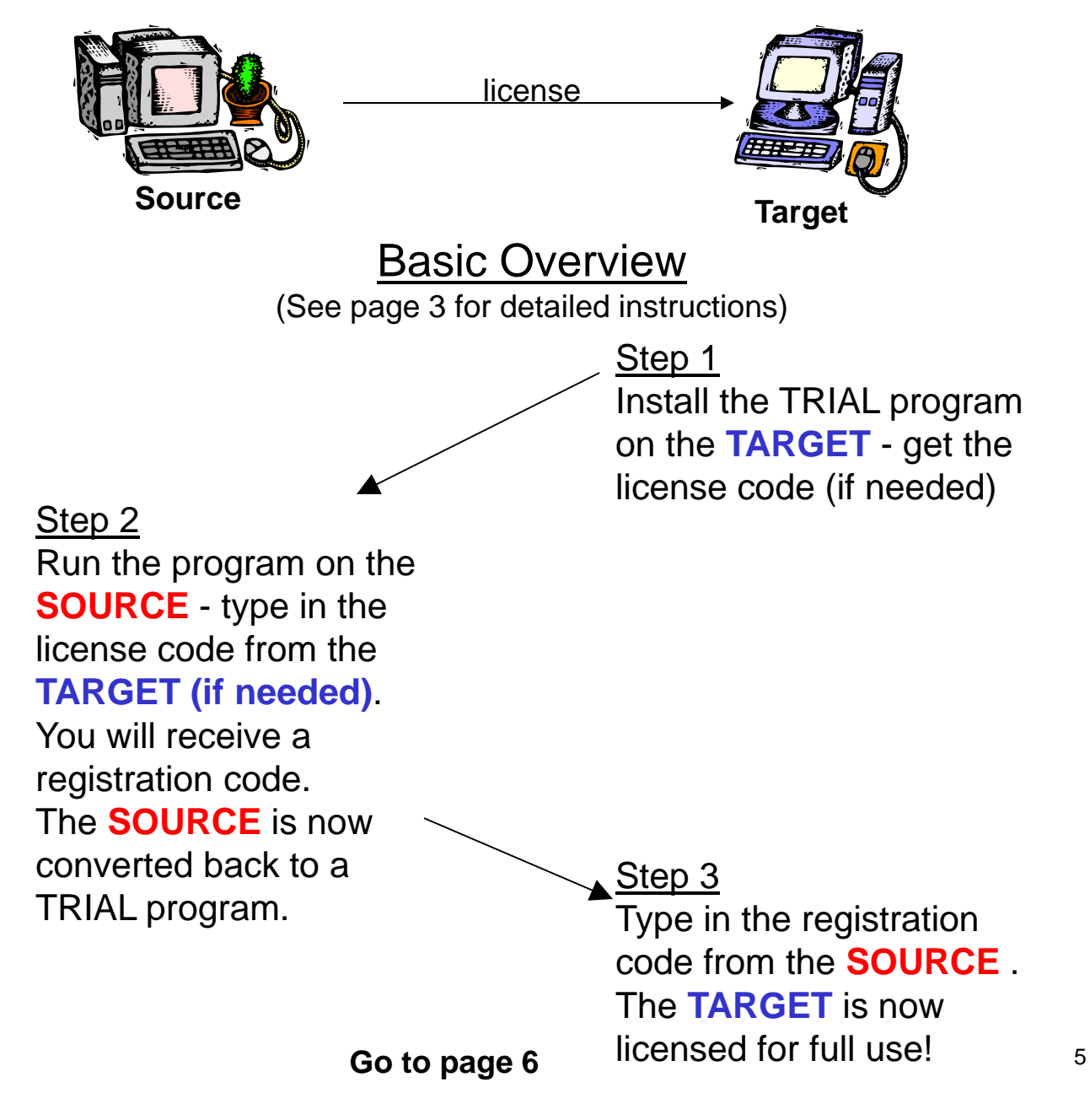

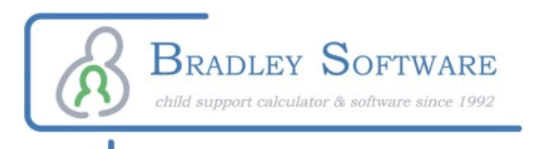

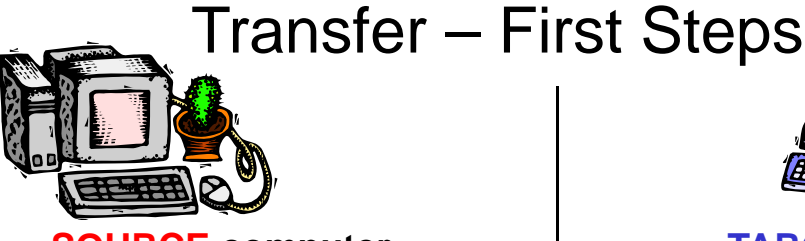

**SOURCE computer (The one you are moving the software from)**

### Step<sub>2</sub>

Run the licensed program. Click on HELP then click on TRANSFER LICENSE

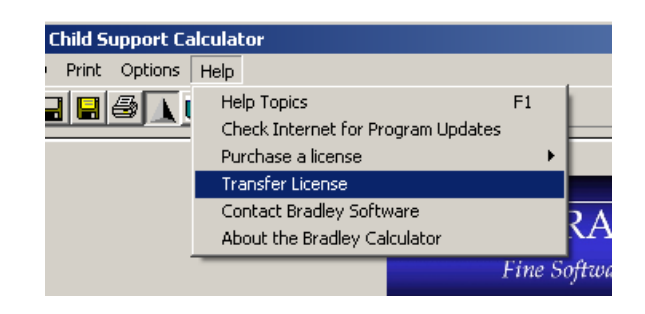

### A new window appears.

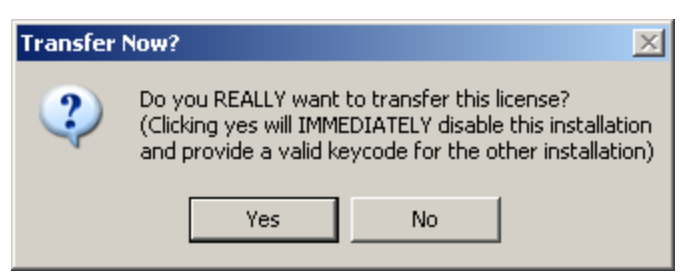

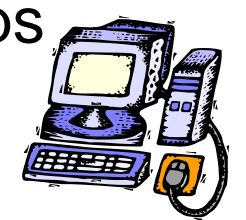

**TARGET computer (the one you are moving the software to)**

## Step 1

Install the Trial program in the PC that you want to move the license to.

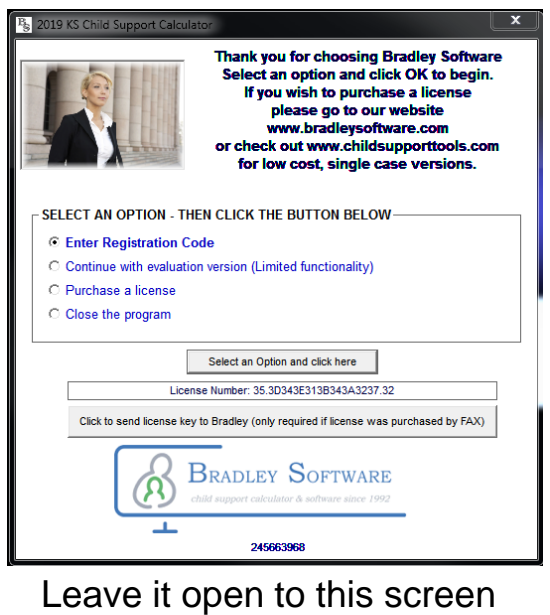

Go to Step 2 (shown on left)

Click YES

#### *The next window will appear. Depending on how it looks follow these instructions* **Transfer a License**

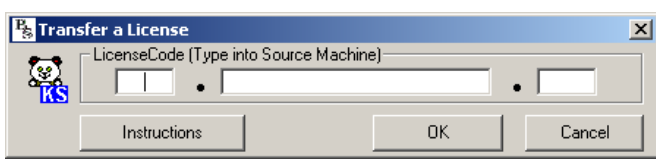

If it looks like this then contact Bradley Software

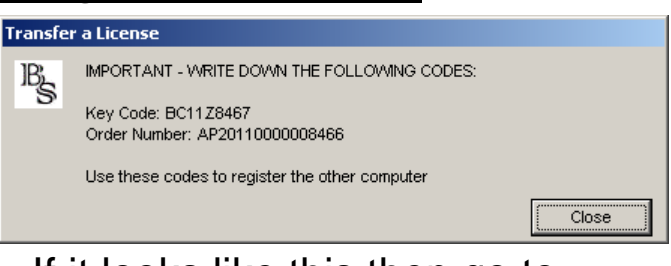

If it looks like this then go to page **7** 6

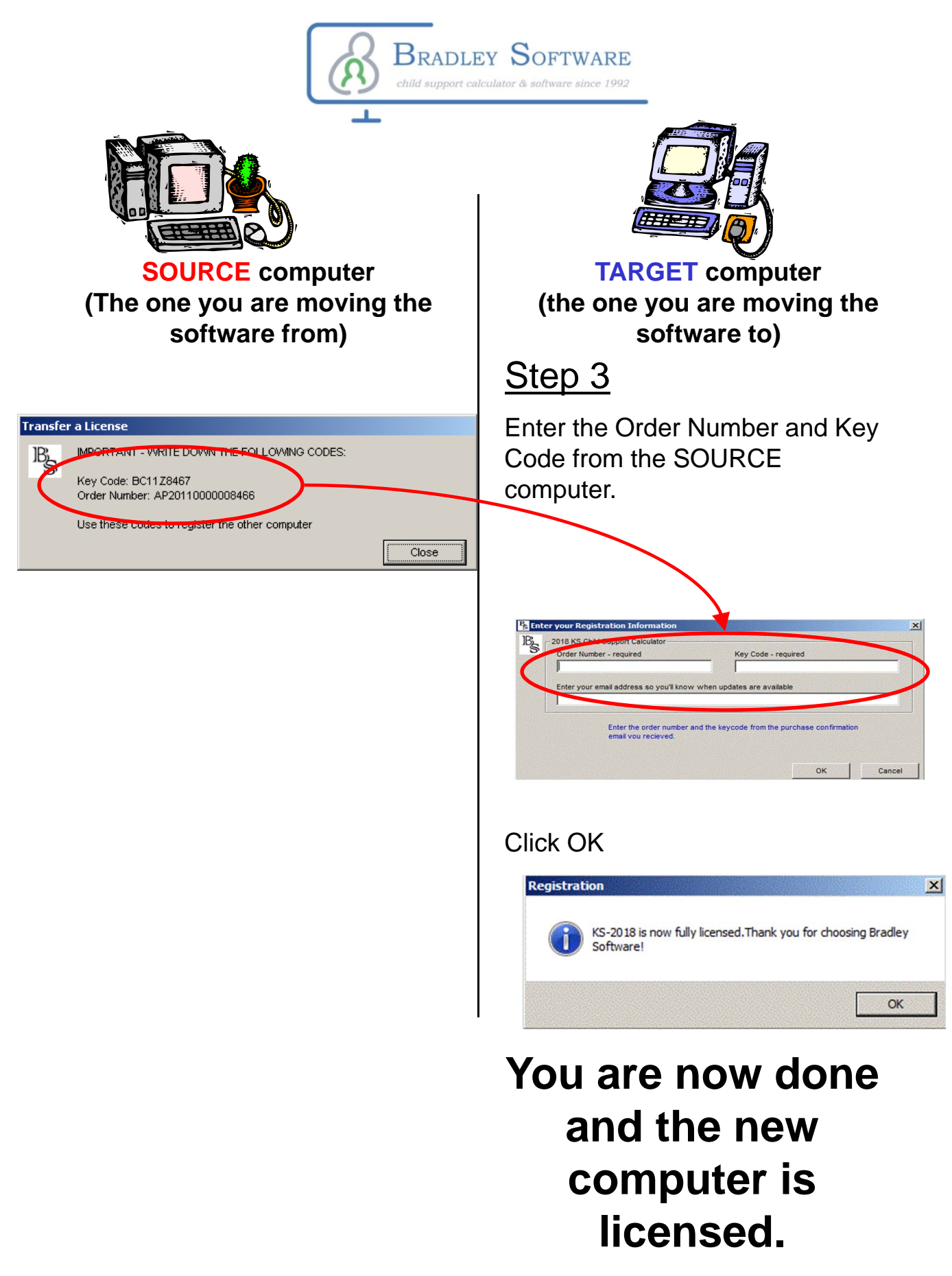